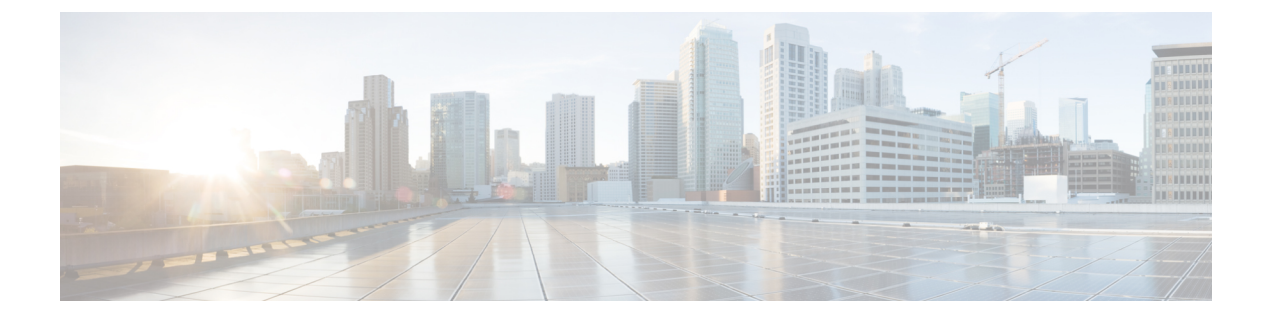

# **Multilevel Precedence and Preemption** の設 定

- Multilevel Precedence and Preemption の概要 (1 ページ)
- Multilevel Precedence and Preemption の前提条件 (1ページ)
- Multilevel Precedence and Preemption のタスク フロー (2 ページ)
- Multilevel Precedence and Preemption の連携動作 (21 ページ)
- Multilevel Precedence and Preemption の制約事項 (22 ページ)

## **Multilevel Precedence and Preemption** の概要

Multilevel Precedence and Preemption (MLPP) サービスを使用すると、優先コールをかけること ができます。適切に検証されたユーザは、優先順位の低いコールよりも優先順位の高いコール を優先させることができます。認証されたユーザは、宛先ステーションへ、または完全にサブ スクライブされた TDM トランクを介して、コールをプリエンプション処理することができま す。この機能により、国家の非常事態やネットワークの機能低下など、ネットワークに負荷が かかっている場合に、優先順位の高いユーザが重要な組織や担当者への通信を確実に行うこと ができます。

## **Multilevel Precedence and Preemption** の前提条件

サポートされる SCCP 電話または SIP 電話。 機能サポートと詳細情報については、ご使用の電 話機の『*Cisco IP*電話アドミニストレーションガイド』および『*Cisco IPPhone*ユーザガイド』 を参照してください。

# **Multilevel Precedence and Preemption** のタスク フロー

### 始める前に

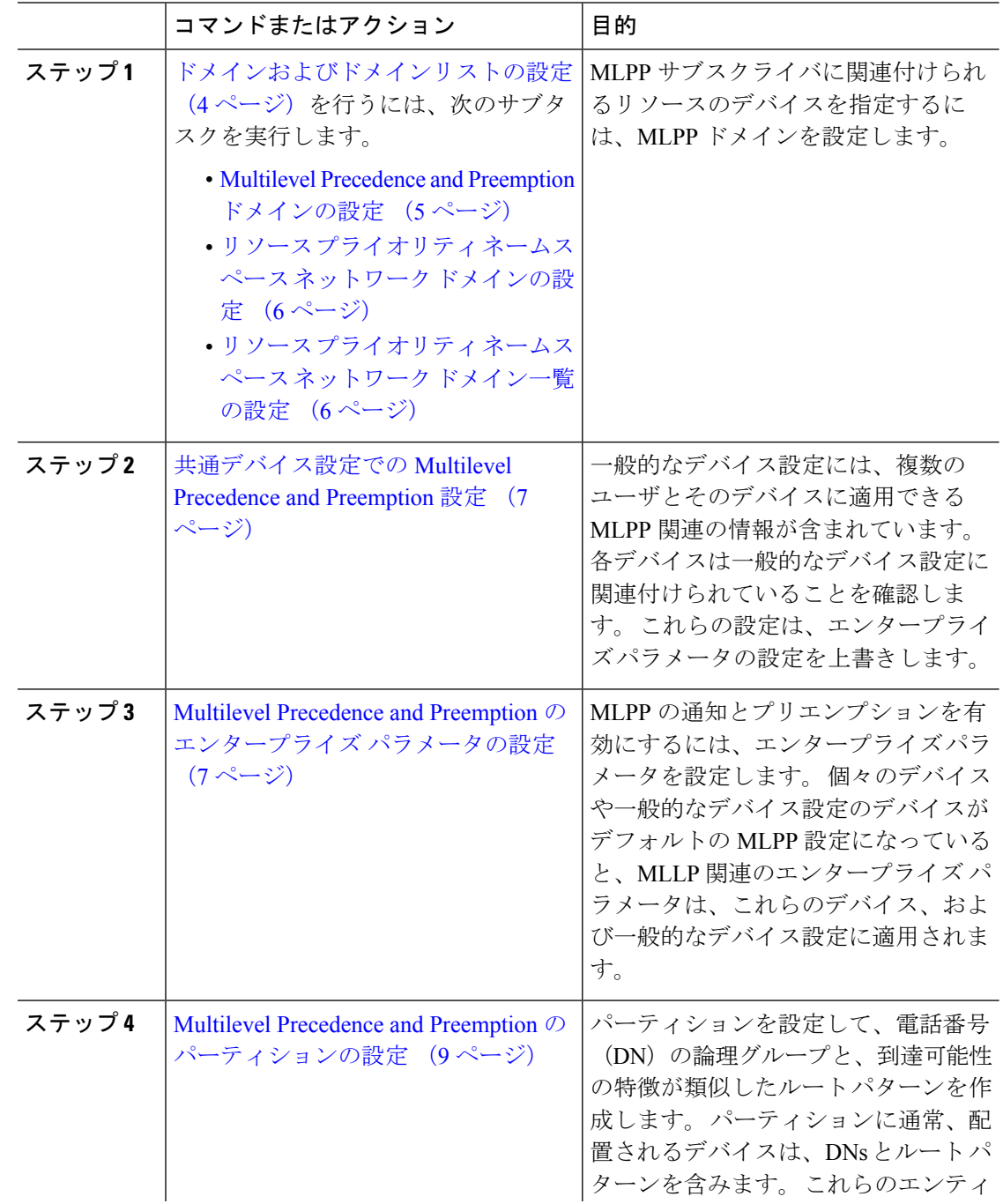

I

a ka

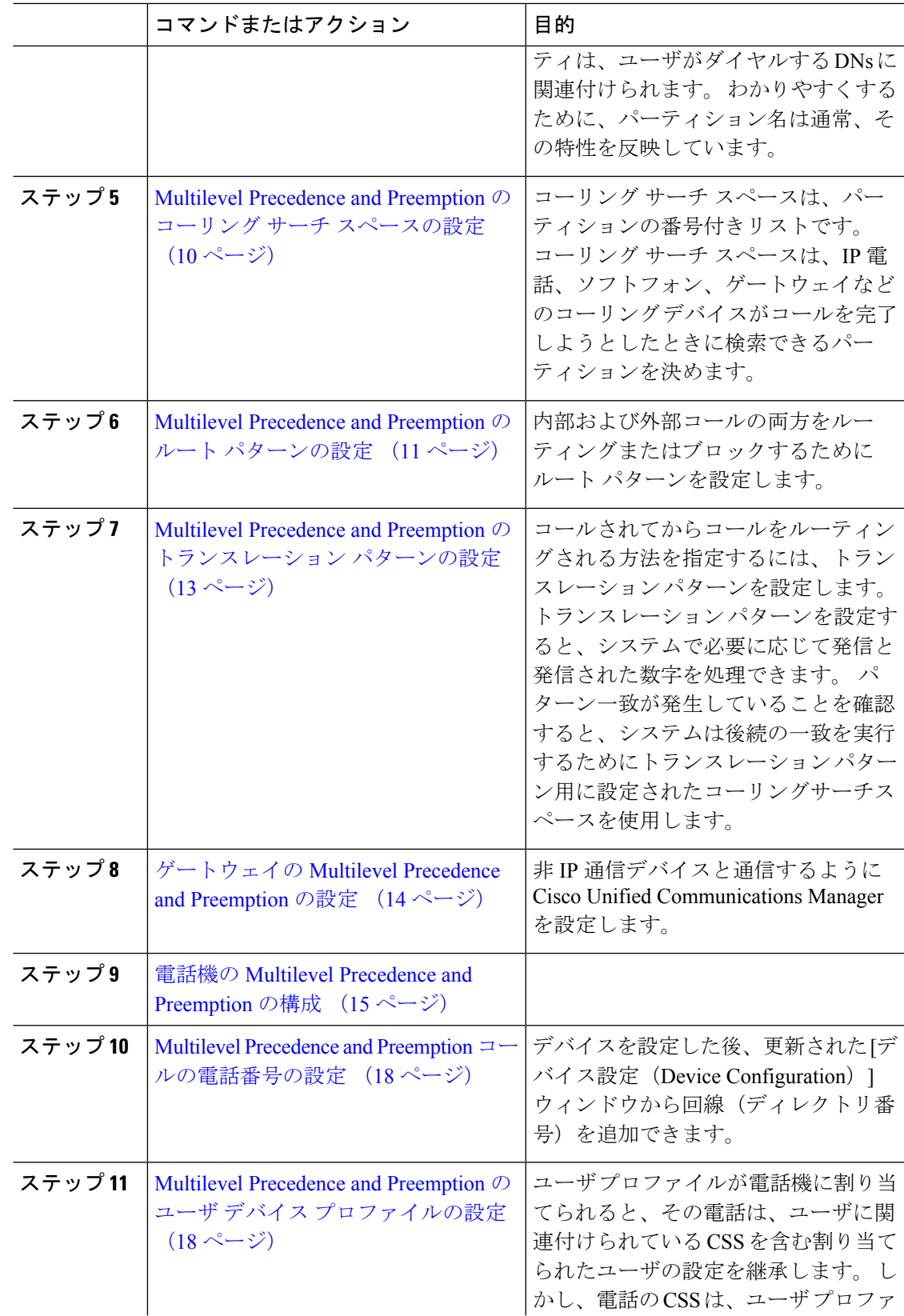

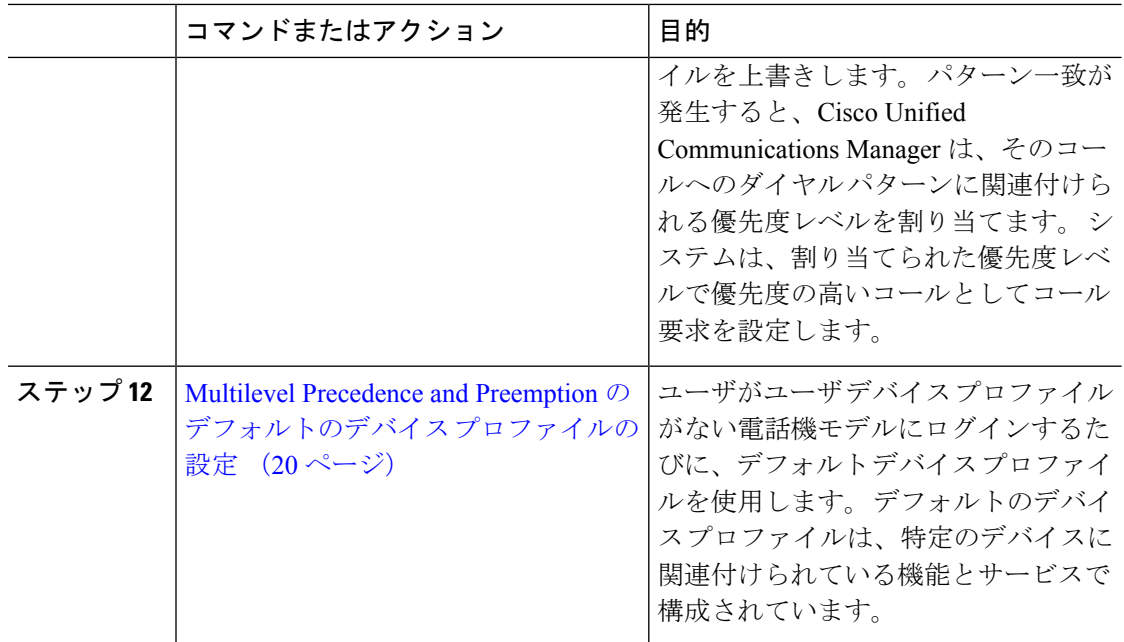

# ドメインおよびドメインリストの設定

MLPP サブスクライバに関連付けられるリソースのデバイスを指定するには、MLPP ドメイン を設定します。

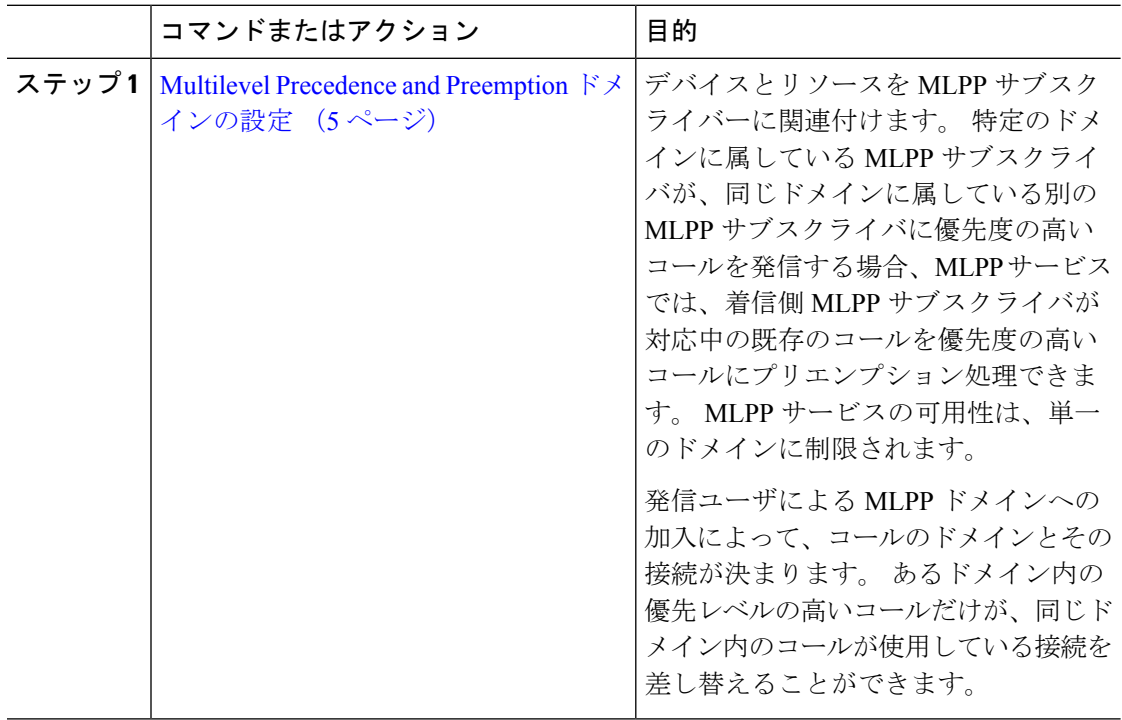

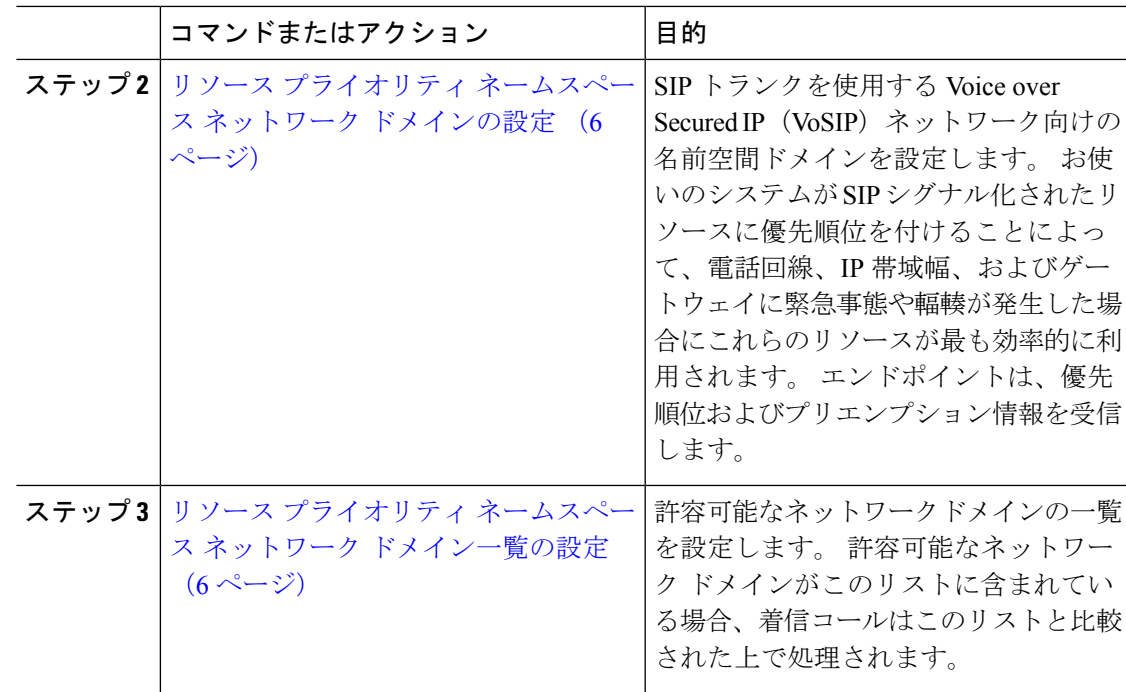

### **Multilevel Precedence and Preemption** ドメインの設定

デバイスとリソースを MLPP サブスクライバーに関連付けます。 特定のドメインに属してい るMLPPサブスクライバが、同じドメインに属している別のMLPPサブスクライバに優先度の 高いコールを発信する場合、MLPP サービスでは、着信側 MLPP サブスクライバが対応中の既 存のコールを優先度の高いコールにプリエンプション処理できます。MLPPサービスの可用性 は、単一のドメインに制限されます。

発信ユーザによるMLPPドメインへの加入によって、コールのドメインとその接続が決まりま す。あるドメイン内の優先レベルの高いコールだけが、同じドメイン内のコールが使用してい る接続を差し替えることができます。

#### 手順

- ステップ **1** Cisco UnifiedCM Administrationから、**[**システム(**System**)**]** > **[MLPP]** > **[**ドメイン(**Domain**)**]** > **[MLPP**ドメイン(**MLPP Domain**)**]** を選択します。
- ステップ **2** [新規追加] をクリックします。
- ステップ **3** [ドメイン名(Domain Name)]フィールドに、新しい MLPP ドメインに割り当てる名前を入力 します。

最長50文字の英数字を入力でき、スペース、ピリオド(.)、ハイフン(-)、およびアンダー スコア()を任意に組み合わせて使用することが可能です。

ステップ **4** [ドメイン ID(Domain ID)]フィールドに、MLPP ドメイン ID として一意の 6 文字の 16 進数 を入力します。

ドメイン ID は、000001 ~ FFFFFF である必要があります (000000 は、デフォルトの MLPP ド メイン ID 用に予約されています)。

ステップ **5 [**保存**]** をクリックします。

### リソース プライオリティ ネームスペース ネットワーク ドメインの設定

SIP トランクを使用する Voice over Secured IP (VoSIP) ネットワーク向けの名前空間ドメイン を設定します。お使いのシステムがSIPシグナル化されたリソースに優先順位を付けることに よって、電話回線、IP帯域幅、およびゲートウェイに緊急事態や輻輳が発生した場合にこれら のリソースが最も効率的に利用されます。エンドポイントは、優先順位およびプリエンプショ ン情報を受信します。

#### 手順

- ステップ **1** Cisco Unified CM Administration から、**[**システム(**System**)**]** > **[MLPP**(**MLPP**)**]** > **[**ネームス ペース(**Namespace**)**]** > **[**リソースプライオリティネームスペースネットワークドメイン (**Resource Priority Namespace Network Domain**)**]** を選択します。
- ステップ2 情報セクションにリソース プライオリティ ネームスペース ネットワーク ドメインの名前を入 力します。 ドメイン名の最大数は 100 です。
- ステップ **3** ドメイン名の説明を入力します。

説明には、任意の言語で最大 50 文字を指定できますが、二重引用符(")、パーセント記号 (%)、アンパサンド(&)、山カッコ(◇)は使用できません。

- ステップ **4** ドメイン名をデフォルトにする場合は、[このリソースプライオリティネームスペースネット ワーク ドメインをデフォルトにする(Make this the Default Resource Priority Namespace Network Domain)]チェックボックスをオンにします。
- ステップ **5 [**保存**]** をクリックします。

### リソース プライオリティ ネームスペース ネットワーク ドメイン一覧の設定

許容可能なネットワークドメインの一覧を設定します。 許容可能なネットワーク ドメインが このリストに含まれている場合、着信コールはこのリストと比較された上で処理されます。

- ステップ **1** Cisco Unified CM Administration から、**[**システム(**System**)**]** > **[MLPP]** > **[**ネームスペース (**Namespace**)**]**>**[**リソースプライオリティネームスペースリスト(**ResourcePriorityNamespace List**)**]** を選択します。
- ステップ **2** リソースプライオリティネームスペースリストの名前を入力します。最大文字数は50です。
- ステップ **3** リストの説明を入力します。 説明には、どの言語でも最大 50 文字まで指定できますが、二重 引用符(")、パーセント記号(%)、アンパサンド(&)、バックスラッシュ(\)、山カッ コ (◇) は使用できません。
- ステップ **4** 上矢印および下矢印を使用して、リソース優先順位のネットワークドメインを**[**選択したリソー スの優先名前空間**]** フィールドに移動します。
- ステップ **5 [**保存**]** をクリックします。

### 共通デバイス設定での **Multilevel Precedence and Preemption** 設定

一般的なデバイス設定には、複数のユーザとそのデバイスに適用できるMLPP関連の情報が含 まれています。各デバイスは一般的なデバイス設定に関連付けられていることを確認します。 これらの設定は、エンタープライズ パラメータの設定を上書きします。

#### 手順

- ステップ **1** [Cisco Unified CM 管理(Cisco Unified CM Administration)] から、以下を選択します。**[**デバイ ス(**Device**)**]** > **[**デバイスの設定(**Device Settings**)**]** > **[**共通デバイス設定(**Common Device Configuration**)**]** を選択します。
- ステップ **2** 次のいずれかの作業を実行します。
	- 既存の共通デバイス設定を変更するには、[検索(Find)]をクリックし、検索結果のリス トから共通デバイス設定を選択します。
	- 新しい共通デバイス設定を追加するには、[新規追加] をクリックします。
- ステップ **3** [共通デバイス設定(Common DeviceConfiguration)]ウィンドウの各フィールドを設定します。 フィールドと設定オプションの詳細については、オンライン ヘルプを参照してください。
- ステップ **4 [**保存**]** をクリックします。

## **MultilevelPrecedence andPreemption**のエンタープライズパラメータの 設定

MLPPの通知とプリエンプションを有効にするには、エンタープライズパラメータを設定しま す。 個々のデバイスや一般的なデバイス設定のデバイスがデフォルトの MLPP 設定になって いると、MLLP関連のエンタープライズパラメータは、これらのデバイス、および一般的なデ バイス設定に適用されます。

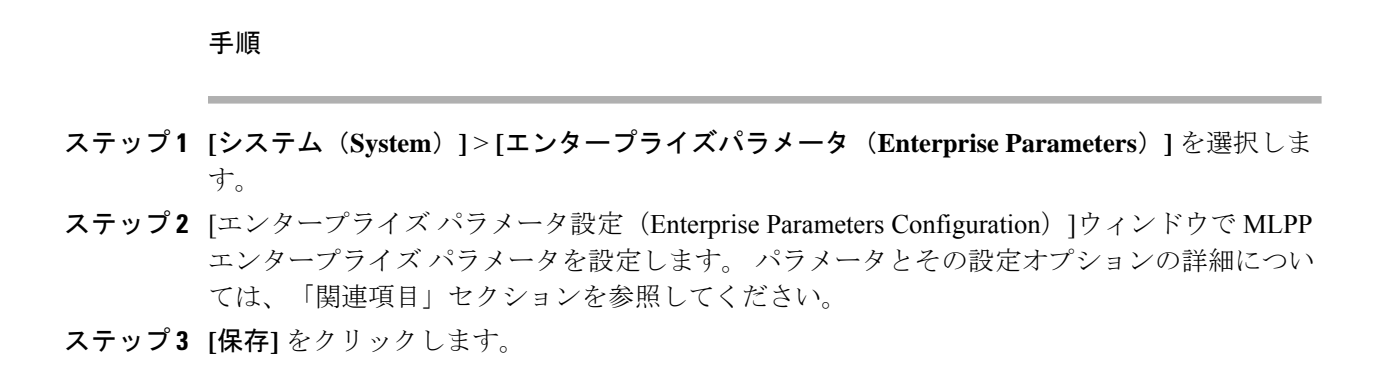

### **Multilevel Precedence and Preemption** のエンタープライズ パラメータ

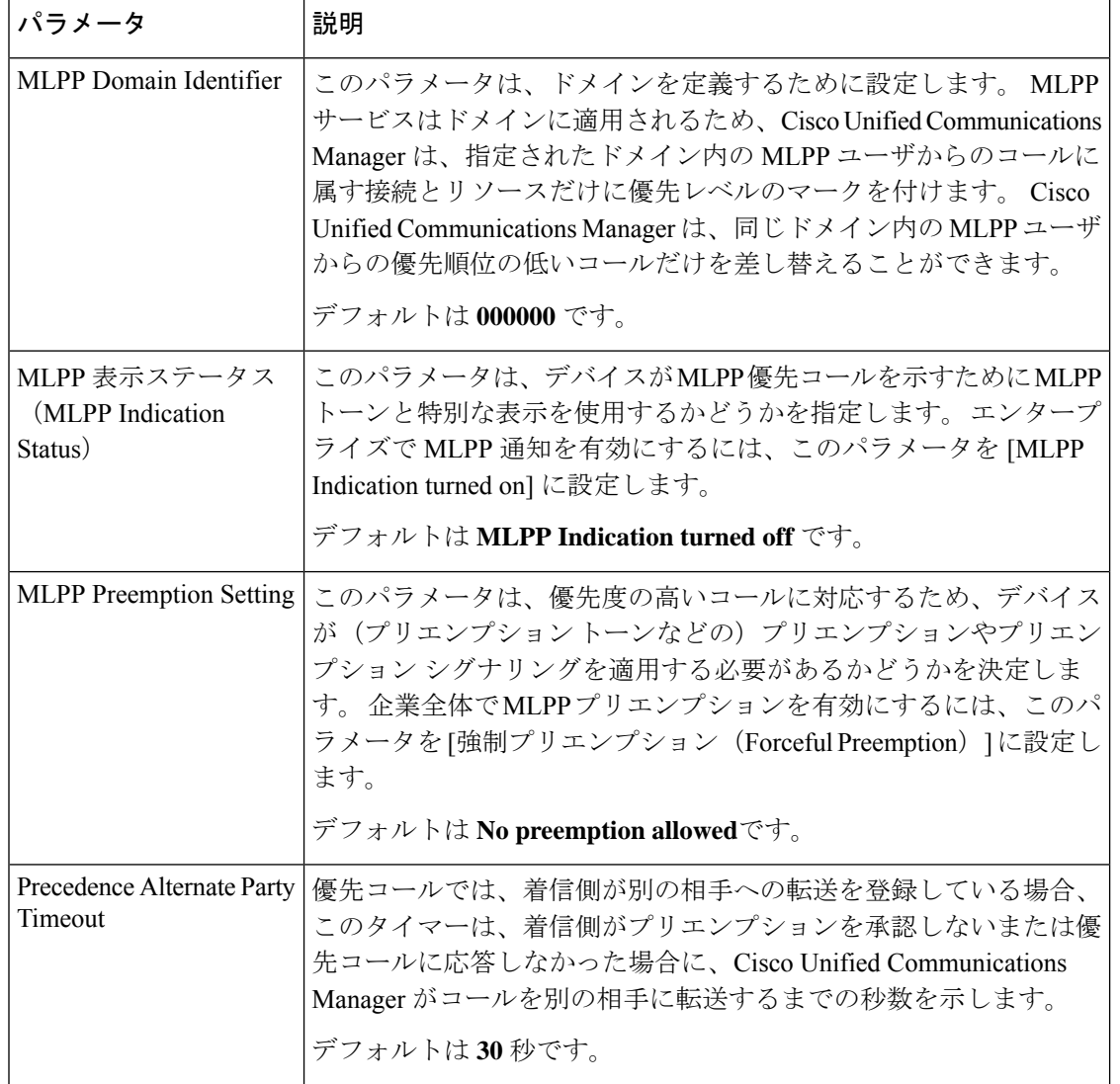

表 **<sup>1</sup> : Multilevel Precedence and Preemption** のエンタープライズ パラメータ

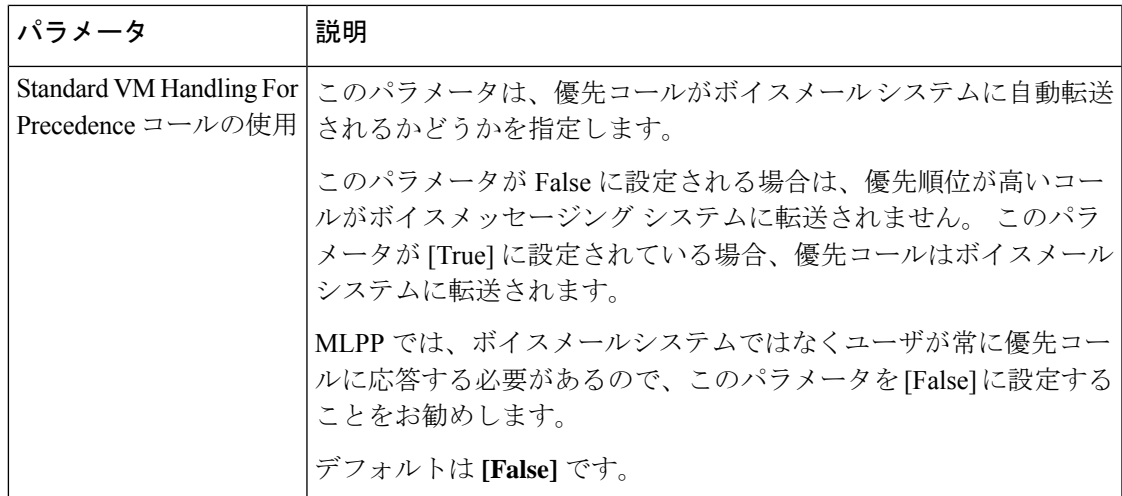

### **Multilevel Precedence and Preemption** のパーティションの設定

パーティションを設定して、電話番号(DN)の論理グループと、到達可能性の特徴が類似し たルートパターンを作成します。パーティションに通常、配置されるデバイスは、DNsとルー ト パターンを含みます。 これらのエンティティは、ユーザがダイヤルする DNs に関連付けら れます。 わかりやすくするために、パーティション名は通常、その特性を反映しています。

#### 手順

- ステップ **1** [Cisco Unified CM 管理(Cisco Unified CM Administration)] から、以下を選択します。コール ルーティング > コントロールのクラス > パーティション。
- ステップ **2** [新規追加(Add New)]をクリックして新しいパーティションを作成します。

動的にパーティション名を入力します。

ステップ **3** [パーティション名、説明(Partition Name, Description)]フィールドに、ルートプランに固有の パーティション名を入力します。 パーティション名には、英数字とスペースの他にハイフン(-)とアンダースコア()を使用 できます。 パーティション名に関するガイドラインについては、オンライン ヘルプを参照し てください。

- ステップ **4** パーティション名の後にカンマ(,)を入力し、パーティションの説明を同じ行に入力します。 説明にはどの言語でも最大 50 文字まで指定できますが、二重引用符(")、パーセント記号 (%)、アンパサイド(&)、バックスラッシュ(\)、山カッコ(<>)、角括弧([])は使用 できません。 説明を入力しなかった場合は、Cisco Unified Communications Manager が、このフィールドに自
- ステップ **5** 複数のパーティションを作成するには、各パーティション エントリごとに 1 行を使います。
- ステップ **6** [スケジュール(TimeSchedule)]ドロップダウン リストから、このパーティションに関連付け るスケジュールを選択します。

スケジュールでは、パーティションが着信コールの受信に利用可能となる時間を指定します。 [なし (None) ]を選択した場合は、パーティションが常にアクティブになります。

- ステップ7 次のオプション ボタンのいずれかを選択して、[タイム ゾーン (Time Zone)]を設定します。
	- [発信側デバイス (Originating Device) 1: このオプション ボタンを選択すると、発信側デ バイスのタイムゾーンと [スケジュール(TimeSchedule)]が比較され、パーティションが 着信コールの受信に使用できるかどうかが判断されます。
	- [特定のタイム ゾーン(Specific Time Zone)]:このオプション ボタンを選択した後、ド ロップダウン リストからタイム ゾーンを選択します。 選択されたタイム ゾーンと [スケ ジュール(Time Schedule)]が比較され、着信コールの受信にパーティションが使用でき るかどうかが判断されます。

ステップ **8 [**保存**]** をクリックします。

### パーティション名のガイドライン

コーリング サーチ スペースのパーティションのリストは最大 1024 文字に制限されています。 つまり、CSS内のパーティションの最大数は、パーティション名の長さによって異なります。 次の表を使用して、パーティション名が固定長である場合のコーリング サーチ スペースに追 加できるパーティションの最大数を決定します。

表 **2 :** パーティション名のガイドライン

| パーティション名の長さ | パーティションの最大数 |
|-------------|-------------|
| 2文字         | 340         |
| 3文字         | 256         |
| 4文字         | 204         |
| 5 文字        | 172         |
| $\cdots$    |             |
| 10 文字       | 92          |
| 15 文字       | 64          |

## **Multilevel Precedence and Preemption** のコーリング サーチ スペースの 設定

コーリングサーチスペースは、パーティションの番号付きリストです。コーリングサーチス ペースは、IP 電話、ソフトフォン、ゲートウェイなどのコーリング デバイスがコールを完了 しようとしたときに検索できるパーティションを決めます。

手順

- ステップ1 [Cisco Unified CM 管理 (Cisco Unified CM Administration) ] から、以下を選択します。コール ルーティング > コントロールのクラス > コーリングサーチスペース。
- ステップ **2** [新規追加] をクリックします。
- ステップ **3** [名前(Name)]フィールドに、名前を入力します。

各コーリング サーチ スペース名がシステムに固有の名前であることを確認します。 この名前 には、最長50文字の英数字を指定することができ、スペース、ピリオド(.)、ハイフン(-)、 およびアンダースコア(\_)を任意に組み合わせて含めることが可能です。

ステップ **4** [説明(Description)]フィールドに、説明を入力します。

説明には、どの言語でも最大50文字まで指定できますが、二重引用符(")、パーセント記号 (%)、アンパサンド(&)、バックスラッシュ(\)、山カッコ(◇)は使用できません。

- ステップ **5** [使用可能なパーティション(Available Partitions)]ドロップダウン リストから、次の手順のい ずれかを実施します。
	- パーティションが 1 つの場合は、そのパーティションを選択します。
	- パーティションが複数ある場合は、コントロール(**Ctrl**)キーを押したまま、適切なパー ティションを選択します。
- ステップ **6** ボックス間にある下矢印を選択し、[選択されたパーティション(SelectedPartitions)]フィール ドにパーティションを移動させます。
- ステップ **7** (任意) [選択されたパーティション(Selected Partitions)]ボックスの右側にある矢印キーを 使用して、選択したパーティションの優先順位を変更します。
- ステップ **8 [**保存**]** をクリックします。

## **Multilevel Precedence and Preemption** のルート パターンの設定

内部および外部コールの両方をルーティングまたはブロックするためにルートパターンを設定 します。

- ステップ **1** Cisco Unified CM Administration から、**[**コール ルーティング(**Call Routing**)**]** > **[**ルート**/**ハント (**Route/Hunt**)**]** > **[**ルートパターン(**Route Pattern**)**]** を選択します。
- ステップ **2** 次のいずれかの作業を実行します。
	- 既存のルーティングパターンの設定を変更するには、検索条件を入力して**[**検索(**Find**)**]** をクリックし、結果のリストから既存のルーティングパターンを選択します。
	- 新規ルートパターンを作成するには、**[**新規追加**]** をクリックします。

ステップ **3 [**ルートパターンの設定(**Route Pattern Configuration**)**]**ウィンドウ内の各フィールドを設定し ます。フィールドとその設定オプションの詳細については、「関連項目」の項を参照してくだ さい。

ステップ **4 [**保存**]** をクリックします。

## **Multilevel Precedence and Preemption** のルート パターン設定フィールド

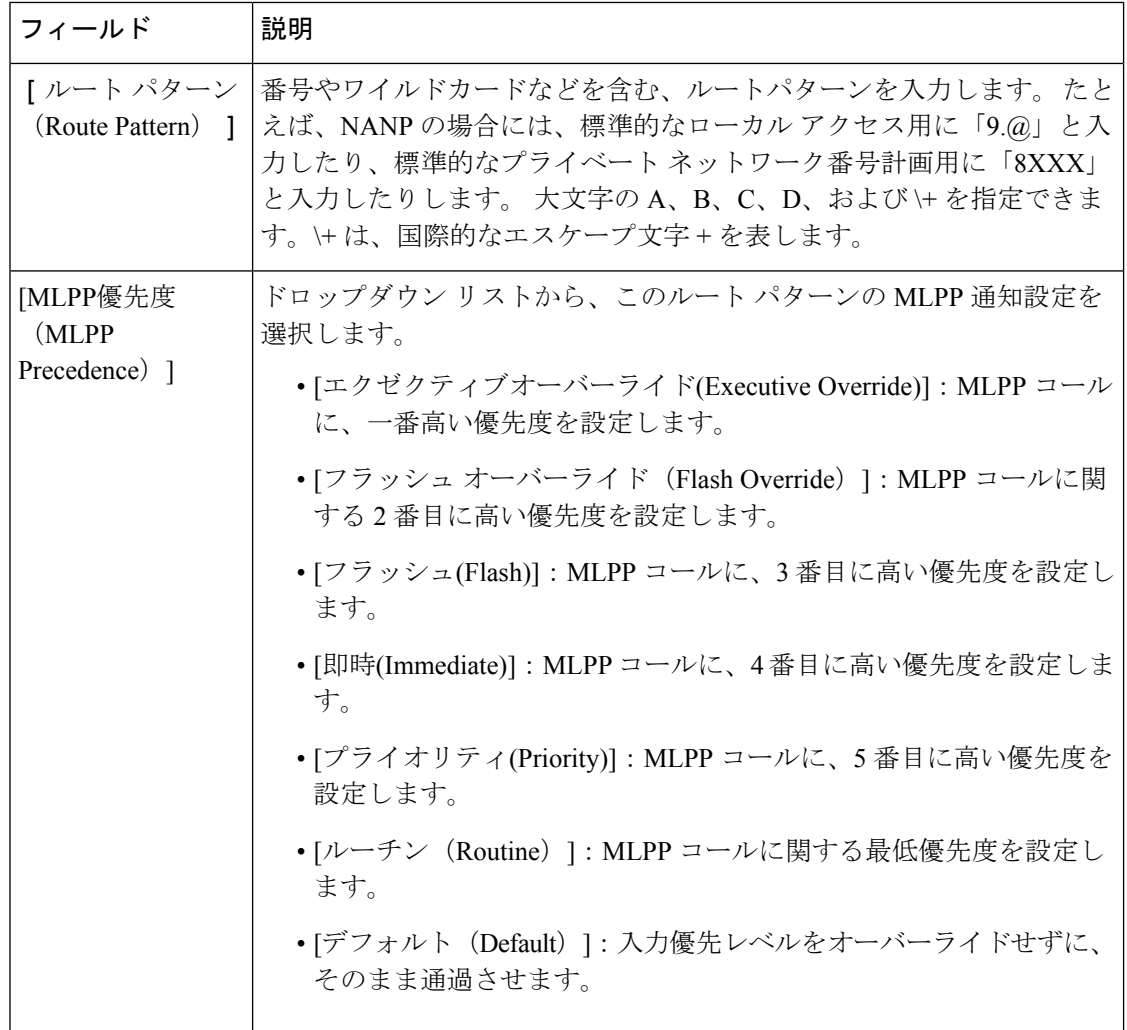

表 **<sup>3</sup> : Multilevel Precedence and Preemption** のルート パターン設定フィールド

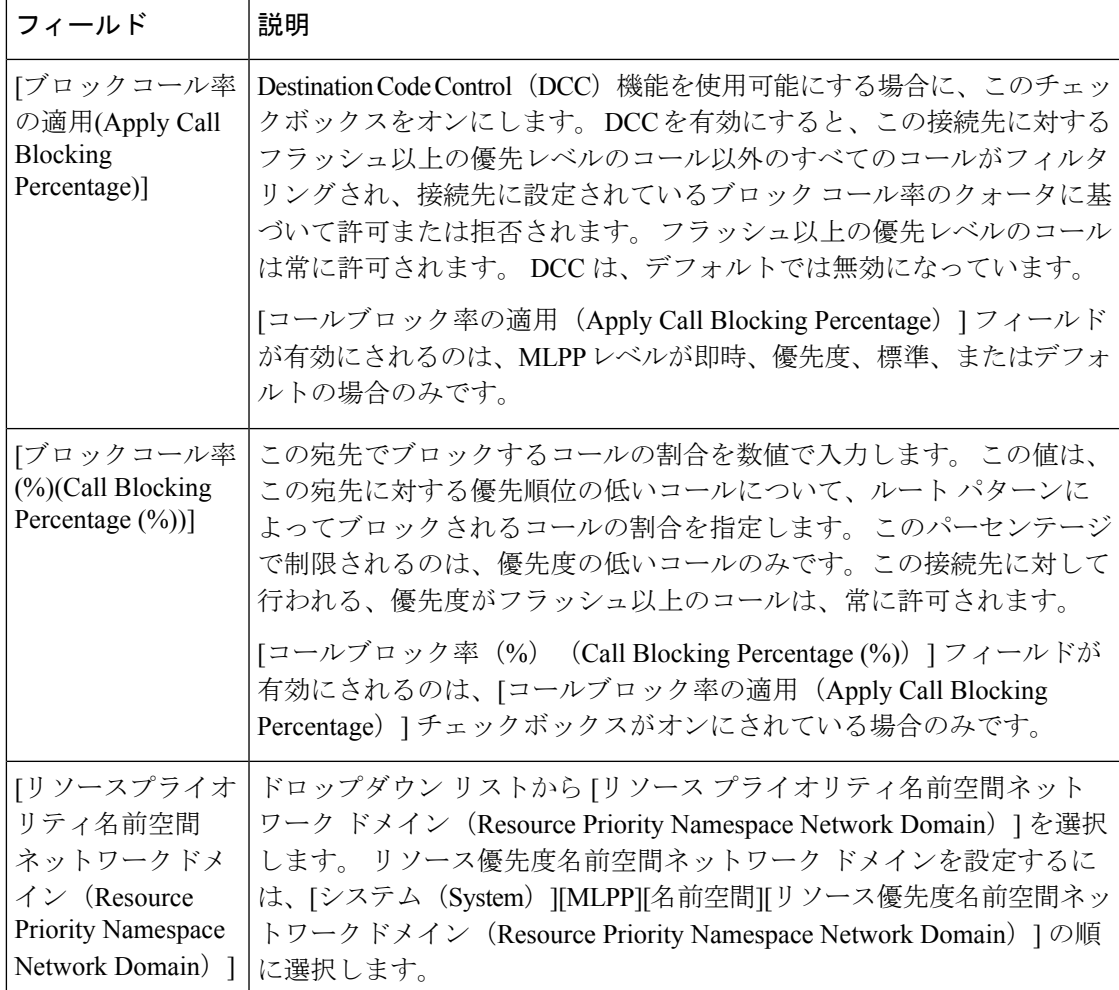

## **MultilevelPrecedence andPreemption**のトランスレーションパターンの 設定

コールされてからコールをルーティングされる方法を指定するには、トランスレーション パ ターンを設定します。 トランスレーション パターンを設定すると、システムで必要に応じて 発信と発信された数字を処理できます。パターン一致が発生していることを確認すると、シス テムは後続の一致を実行するためにトランスレーション パターン用に設定されたコーリング サーチスペースを使用します。

- ステップ **1** Cisco Unified CM 管理で、**[**コール ルーティング(**Call Routing**) > **[**トランスレーション パター ン(**Translation Pattern**)**]** を選択します。
- ステップ **2** 次のいずれかの作業を実行します。
- 既存のトランスレーション パターンの設定を変更するには、検索条件を入力し、[検索 (Find)]をクリックし、結果リストから既存のトランスレーション パターンを選択しま す。
- 新しいトランスレーション パターンを追加するには、[新規追加] をクリックします。
- ステップ **3** [MLPP優先設定(MLPPPrecedence)]ドロップダウンリストから、トランスレーションパター ンに次のいずれかの設定を選択します。
	- **[**エクゼクティブオーバーライド**(Executive Override)]**:MLPP コールに、一番高い優先度 を設定します。
	- •「フラッシュ オーバーライド (Flash Override) |: MLPP コールに関する2番目に高い優先 度を設定します。
	- **[**フラッシュ**(Flash)]**:MLPP コールに、3 番目に高い優先度を設定します。
	- **[**即時**(Immediate)]**:MLPP コールに、4 番目に高い優先度を設定します。
	- **[**プライオリティ**(Priority)]**:MLPP コールに、5 番目に高い優先度を設定します。
	- [ルーチン(Routine)]:MLPP コールに関する最低優先度を設定します。
	- [デフォルト (Default) 1: 入力優先レベルをオーバーライドせずに、そのまま通過させま す。
- ステップ **4** [リソース プライオリティ ネームスペース ネットワーク ドメイン(ResourcePriority Namespace Network Domain)]ドロップダウン リストから、設定したリソース プライオリティ ネームス ペース ネットワーク ドメインを選択します。
- ステップ **5** [コーリング サーチ スペース(Calling Search Space)]ドロップダウン リストから、設定した コーリング サーチ スペースを選択します。
- ステップ **6 [**保存**]** をクリックします。

### ゲートウェイの **Multilevel Precedence and Preemption** の設定

非 IP 通信デバイスと通信するように Cisco Unified Communications Manager を設定します。

#### 始める前に

- 次のいずれかのゲートウェイを設定します。
	- Cisco Catalyst 6000 24 ポート FXS ゲートウェイ
	- Cisco Catalyst 6000 E1 VoIP Gateway
	- Cisco Catalyst 6000 T1 VoIP Gateway
	- Cisco DE-30+ ゲートウェイ
	- Cisco DT-24+ ゲートウェイ
	- H.323 ゲートウェイ

手順

- ステップ **1** Cisco Unified CM Administration から、**[**デバイス(**Device**)**]** > **[**ゲートウェイ(**Gateway**)**]** を選 択します。
- ステップ **2** 次のいずれかの作業を実行します。
	- 既存のゲートウェイの設定を変更するには、検索条件を入力して**[**検索(**Find**)**]**をクリッ クし、結果のリストからゲートウェイを選択します。
	- 新しいゲートウェイを追加するには:
		- **1.** [新規追加] をクリックします。
		- **2.** [ゲートウェイ タイプ(Gateway Type)]ドロップダウン リストから、サポート ゲート ウェイ モデルのいずれかを選択します。
		- **3.** [次へ(Next)]をクリックします。
- ステップ **3** [ゲートウェイの設定(Gateway Configuration)]ウィンドウで MLPP のフィールドを設定しま す。フィールドとその設定オプションの詳細については、「関連項目」の項を参照してくださ い。
- ステップ **4 [**保存**]** をクリックします。

### 電話機の **Multilevel Precedence and Preemption** の構成

### $\sqrt{N}$

デバイスに対して、[MLPP通知(MLPP Indication)] を [オフ(Off)] または [デフォルト (Default)](デフォルトがオフの場合)に設定したとき、[MLPPプリエンプション(MLPP Preemption) | を [強制 (Forceful) | に設定しないでください。 注意

- ステップ **1** Cisco Unified CM 管理から、**[**デバイス**]** > **[**電話機**]** を選択します。
- ステップ2 検索条件を入力します。
- ステップ **3** [検索(Find)]をクリックして、結果リストから電話を選択します。
- ステップ **4** [電話の設定(Phone Configuration)]ウィンドウで MLPP のフィールドを設定します。 フィー ルドとその設定オプションの詳細については、「関連項目」の項を参照してください。

### 電話機への **Multilevel Precedence and Preemption** の設定

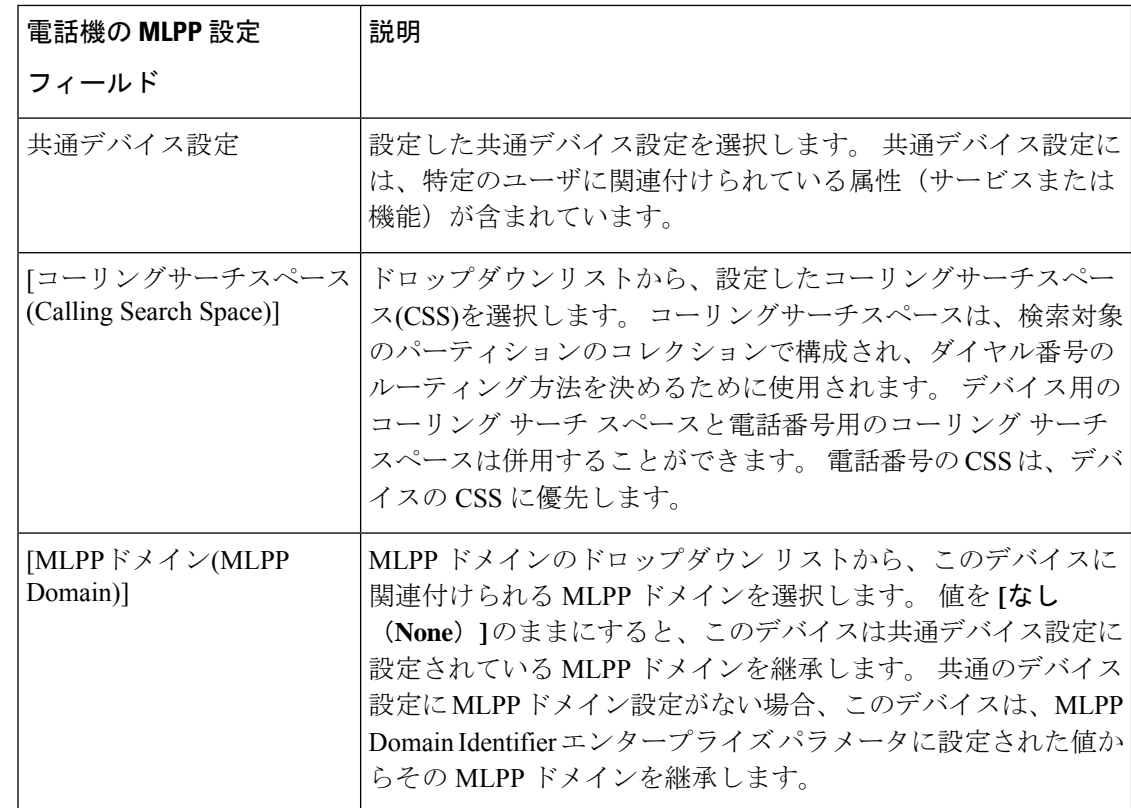

#### 表 **<sup>4</sup> :** 電話機への **Multilevel Precedence and Preemption** の設定

l,

 $\overline{\phantom{a}}$ 

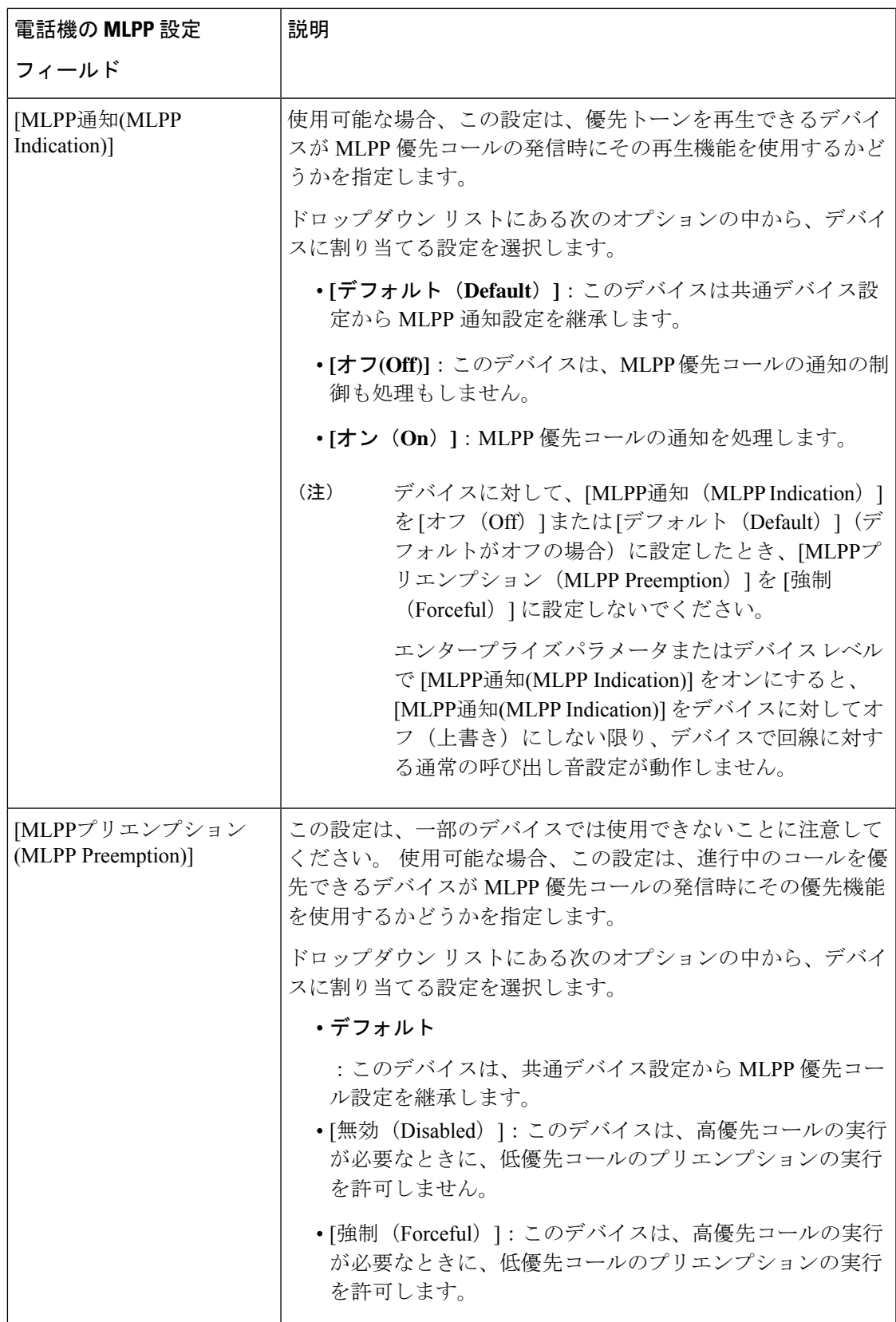

### **Multilevel Precedence and Preemption** コールの電話番号の設定

デバイスを設定した後、更新された [デバイス設定(Device Configuration)] ウィンドウから回 線(ディレクトリ番号)を追加できます。

#### 手順

- ステップ1 Cisco Unified CM Administration の [デバイスの設定 (Device Configuration) 1ウィンドウで、該 当する行の **[**新規 **DN** を追加(**Add a new DN**)**]** をクリックします。
- ステップ2 [ターゲット (接続先) (Target (Destination)) ]フィールドに、この電話番号が優先コールを受 信し、この番号とそのコール転送先の両方が優先コールに応答しない場合に、MLPP優先コー ルを転送する番号を入力します。

値には、数字、シャープ(#)およびアスタリスク(\*)を使用できます。

- ステップ **3** [MLPPコーリングサーチスペース(MLPPCallingSearchSpace)]ドロップダウンリストから、 MLPP 代替パーティのターゲット(接続先)番号に関連付けるコーリング サーチ スペースを 選択します。
- ステップ **4** [MLPP 無応答時の着信転送までの時間(秒)(MLPP No Answer Ring Duration (seconds))]で、 この電話番号とそのコール転送先が優先コールに応答しない場合に、MLPP優先コールをこの 電話番号の代替パーティに転送するまでに待機する秒数(4~60)を入力します。

[優先代替パーティタイムアウト (Precedence Alternate Party Timeout) ] エンタープライズ パラ メータで設定した値を使用するには、この設定を空白のままにします。

ステップ **5 [**保存**]** をクリックします。

## **Multilevel Precedence and Preemption** のユーザ デバイス プロファイル の設定

ユーザプロファイルが電話機に割り当てられると、その電話は、ユーザに関連付けられている CSS を含む割り当てられたユーザの設定を継承します。 しかし、電話の CSS は、ユーザ プロ ファイルを上書きします。 パターン一致が発生すると、Cisco Unified Communications Manager は、そのコールへのダイヤル パターンに関連付けられる優先度レベルを割り当てます。 シス テムは、割り当てられた優先度レベルで優先度の高いコールとしてコール要求を設定します。

- ステップ **1** Cisco UnifiedCM Administrationで、**[**デバイス(**Device**)**]** > **[**デバイスの設定(**DeviceSettings**)**]** > **[**デバイス プロファイル(**Device Profile**)**]** を選択します。
- ステップ2 次のいずれかの作業を実行します。
- 既存のデバイス プロファイルを変更するには、検索条件を入力して **[**検索(**Find**)**]** をク リックし、結果のリストから既存のデバイス プロファイルを選択します。
- 新しいデバイスプロファイルを追加するには、次のようにします。
	- [新規追加] をクリックします。
	- **[**デバイスプロファイルタイプ**]**ドロップダウンリストから、プロファイルタイプを選 択します。
	- [次へ (Next) ]をクリックします。
	- **[**デバイスプロトコル**]** ドロップダウンリストから **[SIP]** または **SCCP** を選択します。
- **ステップ3** [次へ (Next) ]をクリックします。
- ステップ **4 [MLPP** ドメイン**]** ドロップダウンリストから、設定した MLLP ドメインを選択します。
- ステップ **5** [MLPP 通知(MLPP Indication)]ドロップダウン リストから、以下のいずれかの設定を選択し て、MLPP優先コールがあったときに優先トーンを再生できるデバイスで機能を使用するかど うかを指定します。
	- • **[**デフォルト**(Default)]**:このデバイスは、デバイス プールから [MLPP通知(MLPP Indication)] の設定値を引き継ぎます。
		- **[**オフ**(Off)]**:このデバイスは、MLPP 優先コールの通知の制御も処理もしません。
		- **[**オン**(On)]**:このデバイスは、MLPP 優先コールの通知を制御し処理します。
- ステップ **6** [MLPPプリエンプション(MLPPPreemption)]リストから、以下のいずれかの設定を選択して、 MLPP優先コールがあったときに進行中のコールをプリエンプション可能かどうかを指定しま す。
	- • **[**デフォルト**(Default)]**:このデバイスは、デバイス プールから [MLPPプリエンプショ ン(MLPP Preemption)] の設定値を引き継ぎます。
		- [無効(Disabled)]:このデバイスは、高優先コールの実行が必要なときに、低優先 コールのプリエンプションの実行を許可しません。
		- [強制(Forceful)]:このデバイスは、高優先コールの実行が必要なときに、低優先 コールのプリエンプションの実行を許可します。

ステップ **7 [**保存**]** をクリックします。

## **MultilevelPrecedence andPreemption**のデフォルトのデバイスプロファ イルの設定

ユーザがユーザ デバイス プロファイルがない電話機モデルにログインするたびに、デフォル ト デバイス プロファイルを使用します。 デフォルトのデバイス プロファイルは、特定のデバ イスに関連付けられている機能とサービスで構成されています。

### $\diagup$

次の設定の組み合わせを使って、デフォルトのデバイス プロファイルを設定しないでくださ い。[MLPP 通知(MLPPIndication)] を [オフ(Off)] または [デフォルト(Default)](デフォ ルトがオフの場合)に設定し、[MLPP プリエンプション(MLPP Preemption)] を [強制 (Forceful) 1に設定。 注意

- ステップ **1** Cisco Unified CM Administration で、**[**デバイス(**Device**)**]** > **[**デバイス設定(**DeviceSettings**)**]** > **[**デフォルトのデバイス プロファイル(**Default Device Profile**)**]** を選択します。
- ステップ **2** 次のいずれかの作業を実行します。
	- 既存のデフォルトのデバイス プロファイルの設定を変更するには、[デバイス プロファイ ルのデフォルト (Device Profile Defaults) ]セクションから既存のデフォルトのデバイスプ ロファイルを選択します。
	- 新しいデフォルトのデバイス プロファイルを追加するには、ドロップダウン リストから デバイスプロファイルの種類を選択後、[次へ(Next)]をクリックしてデバイスプロトコ ルを選択し、[次へ (Next) ]をクリックします。
- ステップ **3** [MLPP Domain(MLPP ドメイン)]ドロップダウン リストから、デバイスに関連付けるために 設定した MLPP ドメインを選択します。
- ステップ **4** [MLPP 通知(MLPP Indication)]ドロップダウン リストから、以下のいずれかの設定を選択し て、MLPP優先コールがあったときに優先トーンを再生できるデバイスで機能を使用するかど うかを指定します。
	- **[**デフォルト**(Default)]**:このデバイスは、デバイスプールから[MLPP通知(MLPPIndication)] の設定値を引き継ぎます。
	- **[**オフ**(Off)]**:このデバイスは、MLPP 優先コールの通知の制御も処理もしません。
	- **[**オン**(On)]**:このデバイスは、MLPP 優先コールの通知を制御し処理します。
- ステップ **5** [MLPPプリエンプション(MLPPPreemption)]リストから、以下のいずれかの設定を選択して、 MLPP優先コールがあったときに進行中のコールをプリエンプション可能かどうかを指定しま す。
	- **[**デフォルト**(Default)]**:このデバイスは、デバイス プールから [MLPPプリエンプション (MLPP Preemption)] の設定値を引き継ぎます。
- [無効 (Disabled)]:このデバイスは、高優先コールの実行が必要なときに、低優先コール のプリエンプションの実行を許可しません。
- [強制(Forceful)]:このデバイスは、高優先コールの実行が必要なときに、低優先コール のプリエンプションの実行を許可します。

ステップ **6 [**保存**]** をクリックします。

# **Multilevel Precedence and Preemption** の連携動作

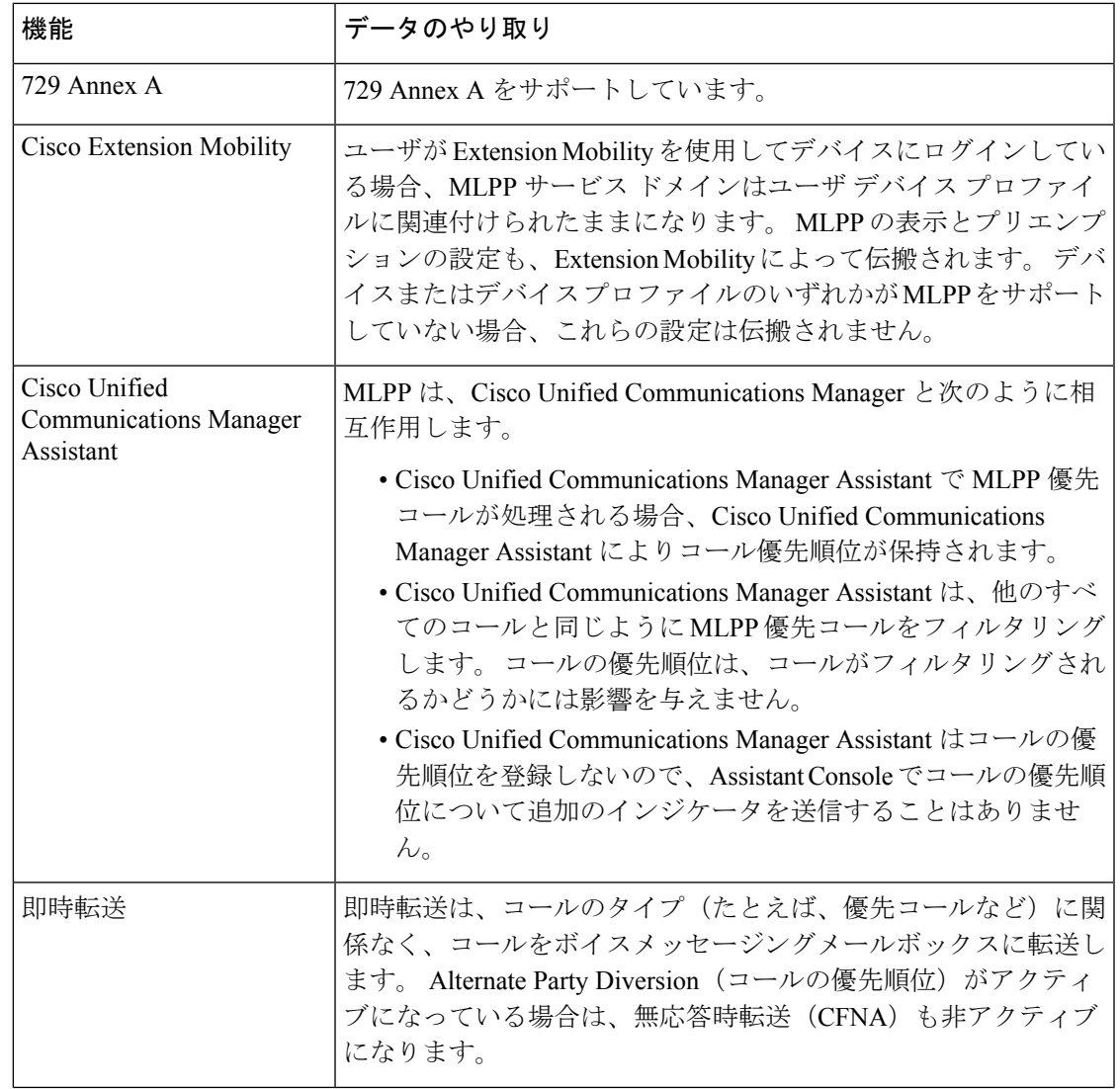

表 **<sup>5</sup> : Multilevel Precedence and Preemption** の連携動作

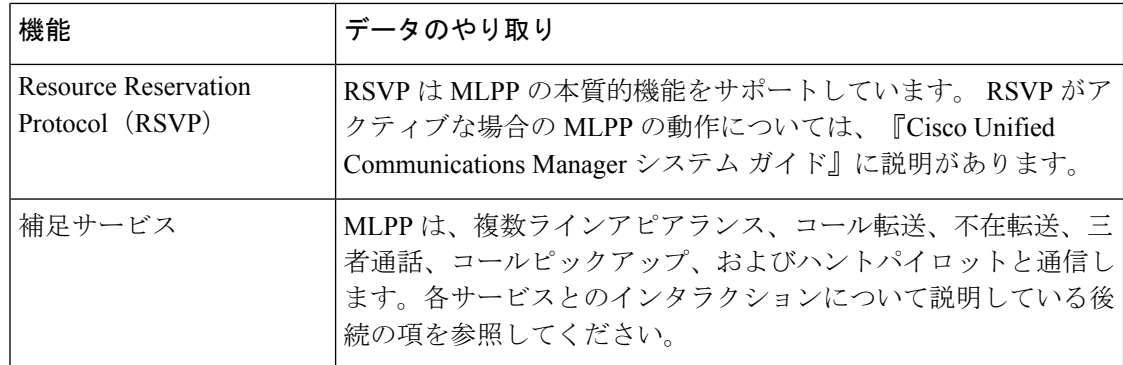

# **Multilevel Precedence and Preemption** の制約事項

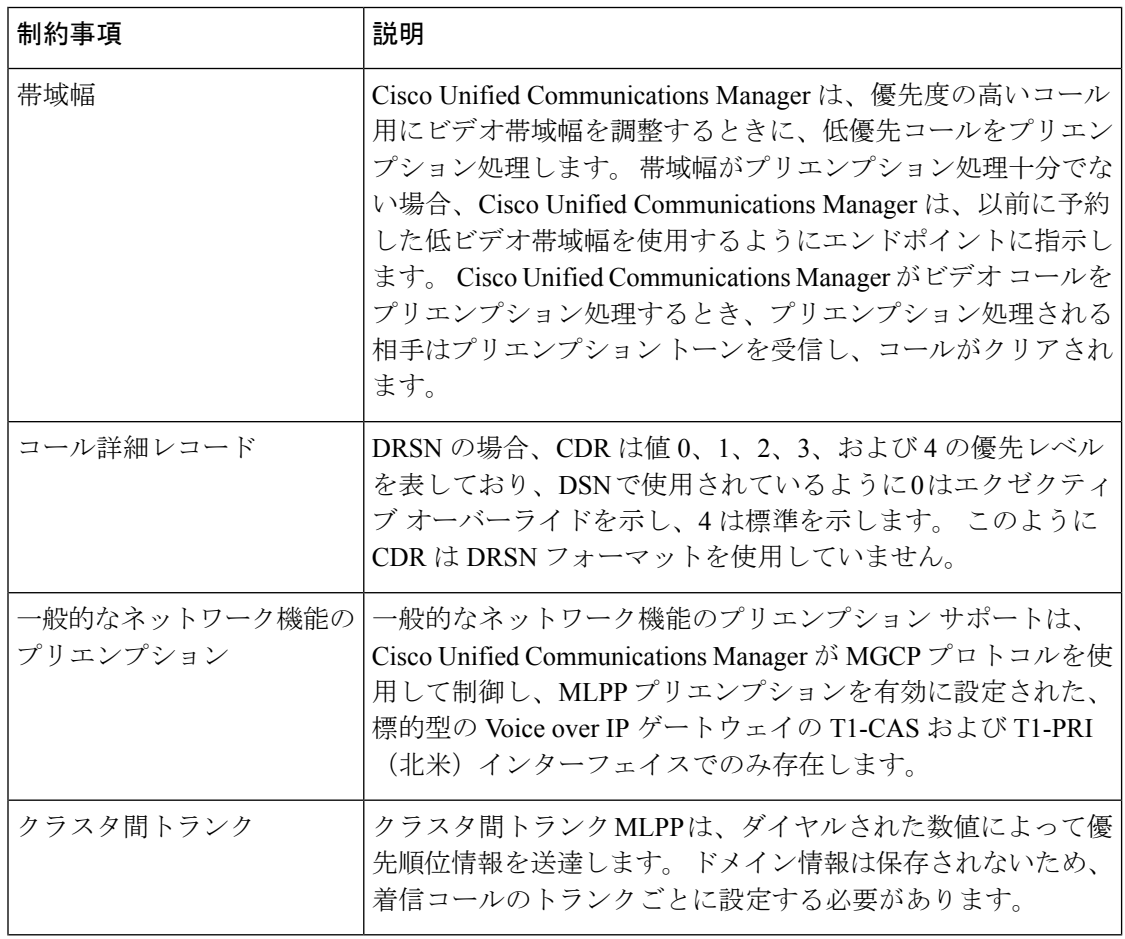

表 **<sup>6</sup> : Multilevel Precedence and Preemption** の制約事項

 $\overline{\phantom{a}}$ 

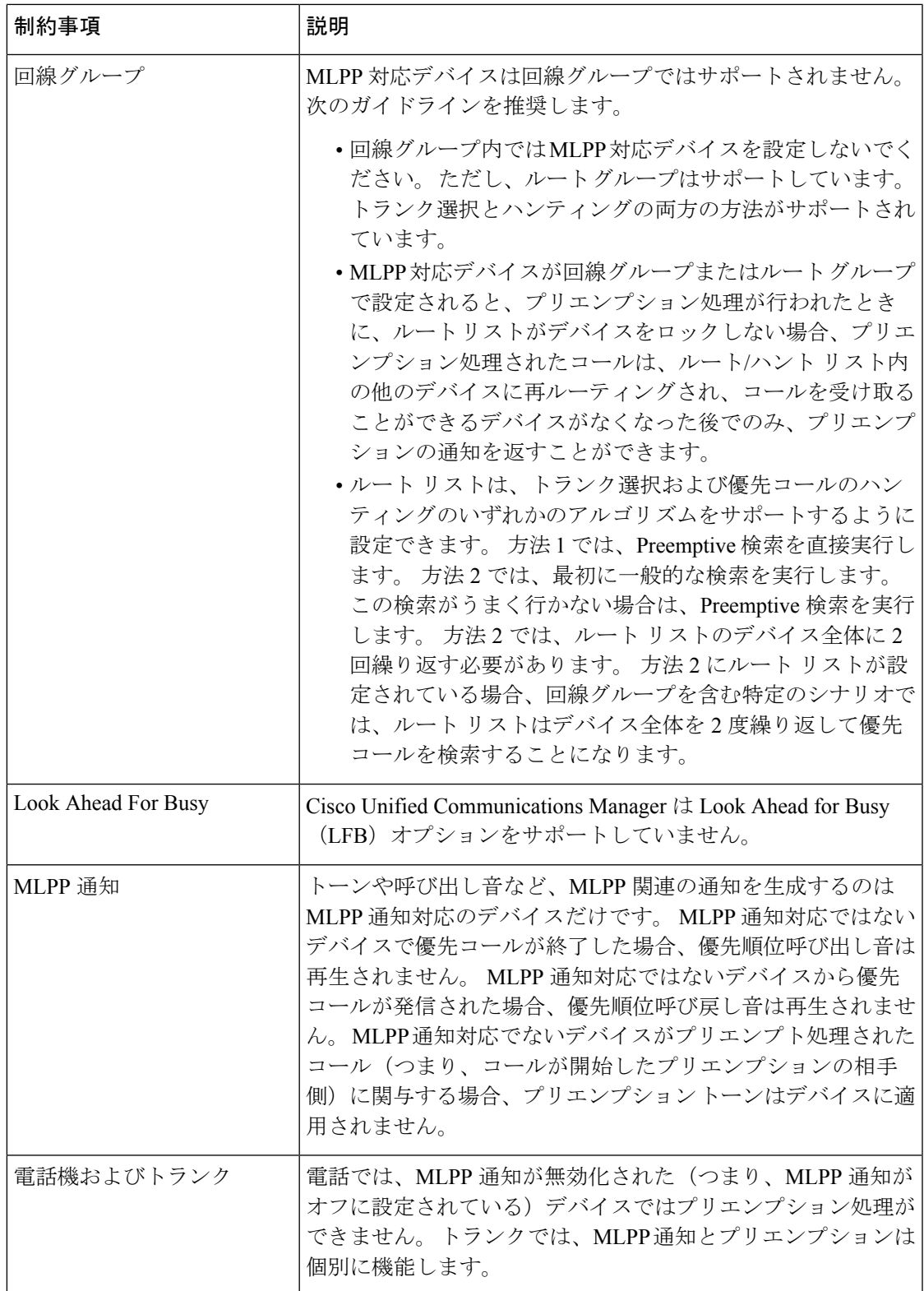

I

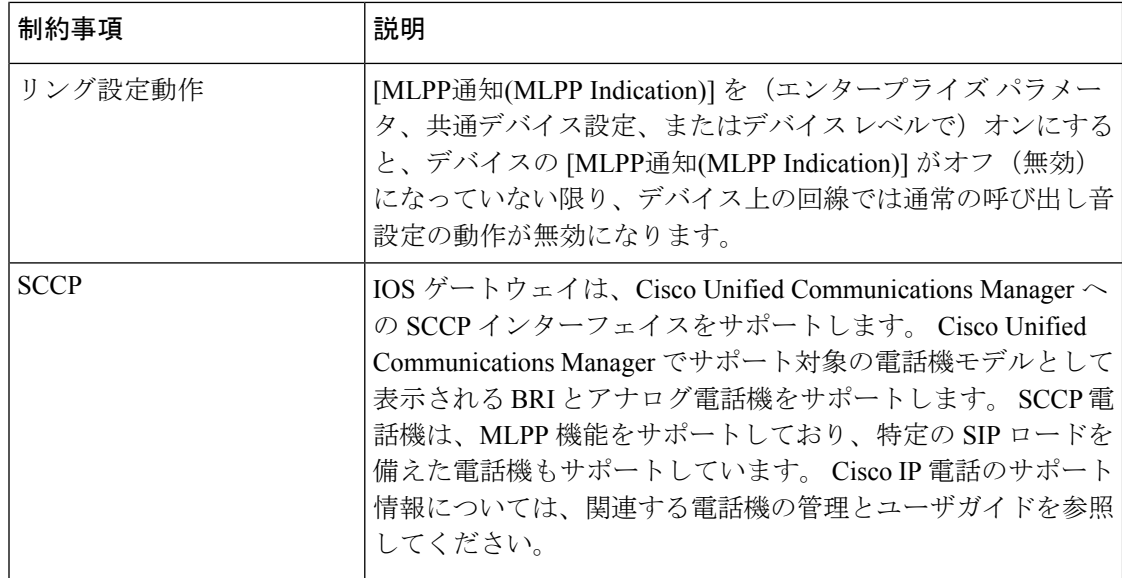

 $\overline{\phantom{a}}$ 

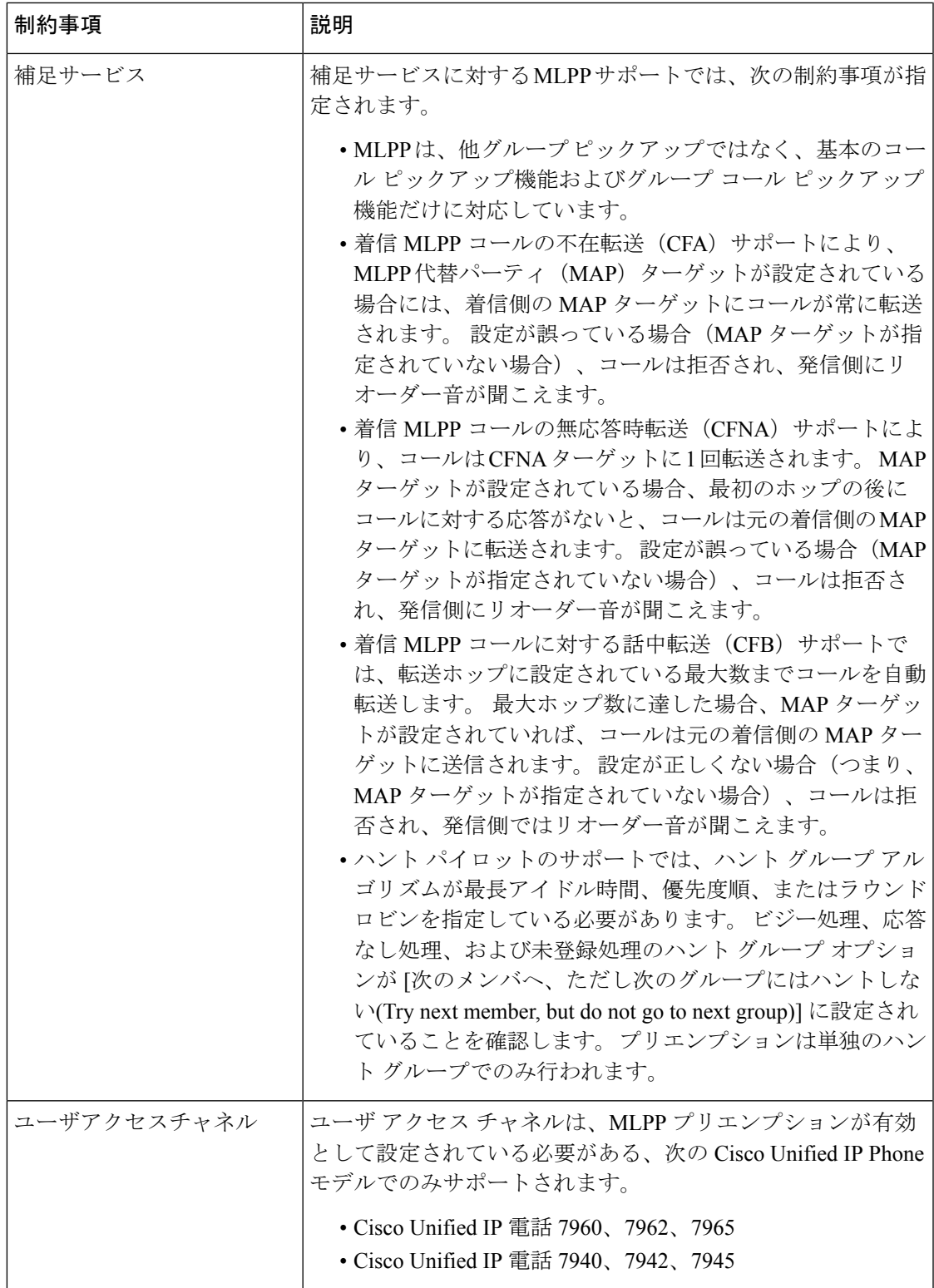

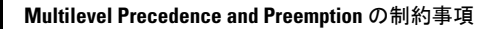

I

翻訳について

このドキュメントは、米国シスコ発行ドキュメントの参考和訳です。リンク情報につきましては 、日本語版掲載時点で、英語版にアップデートがあり、リンク先のページが移動/変更されている 場合がありますことをご了承ください。あくまでも参考和訳となりますので、正式な内容につい ては米国サイトのドキュメントを参照ください。